# **NAS Import mit NorBit (ALKIS)**

Für den NAS-Import wird neben QGIS eine funktionierende **PostgreSQL-PostGIS-Umgebung**, der **norGIS ALKIS-Importer** aus dem OSGeo4W-Paket sowie die QGIS Erweiterung **norGIS ALKIS-Einbindung** benötigt! Im Folgenden wird die Installation der erforderlichen Bestandteile sowie das Einrichten und Importieren einer NAS Schritt für Schritt dargestellt. Eine funktionierende QGIS Installation ist Voraussetzung.

## **1. PostgreSQL-PostGIS-Umgebung**

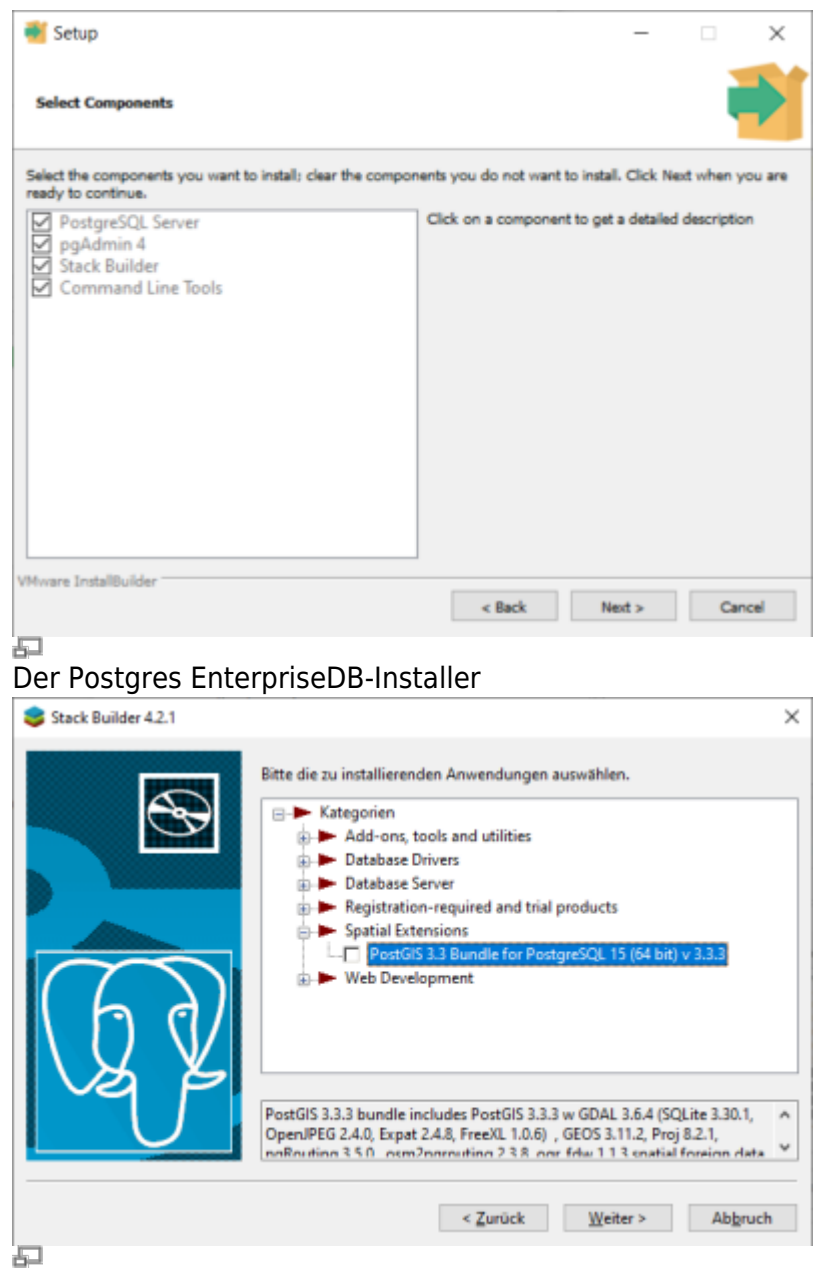

StackBuilder mit PostGIS Auswahl

1. **[Postgres EnterpriseDB](https://www.enterprisedb.com/downloads/postgres-postgresql-downloads)-Installer** downloaden und starten. Für den Download ist leider eine (kostenlose) Registrierung notwendig. Wer eine fortgeschrittene Installation ohne Registrierung durchführen möchte, wird hier fündig:

<https://www.enterprisedb.com/downloads/postgres-postgresql-downloads>

2. PostGIS-Erweiterung mit Hilfe des **StackBuilder** installieren. Der **StackBuilder wird nach**

Last<br>update: update:<br>2023/06/23 qgis:advanced:d\_spezialthemen:alkis-nas-import-norgis https://lernplattform.map-site.de/doku.php/qgis/advanced/d\_spezialthemen/alkis-nas-import-norgis?rev=1687501601<br>2023/06/23 08:26

**Schritt 1 automatisch aufgerufen** oder kann aus dem Windows Startmenü geöffnet werden

### **2. Neue Datenbank erzeugen mit PgAdmin**

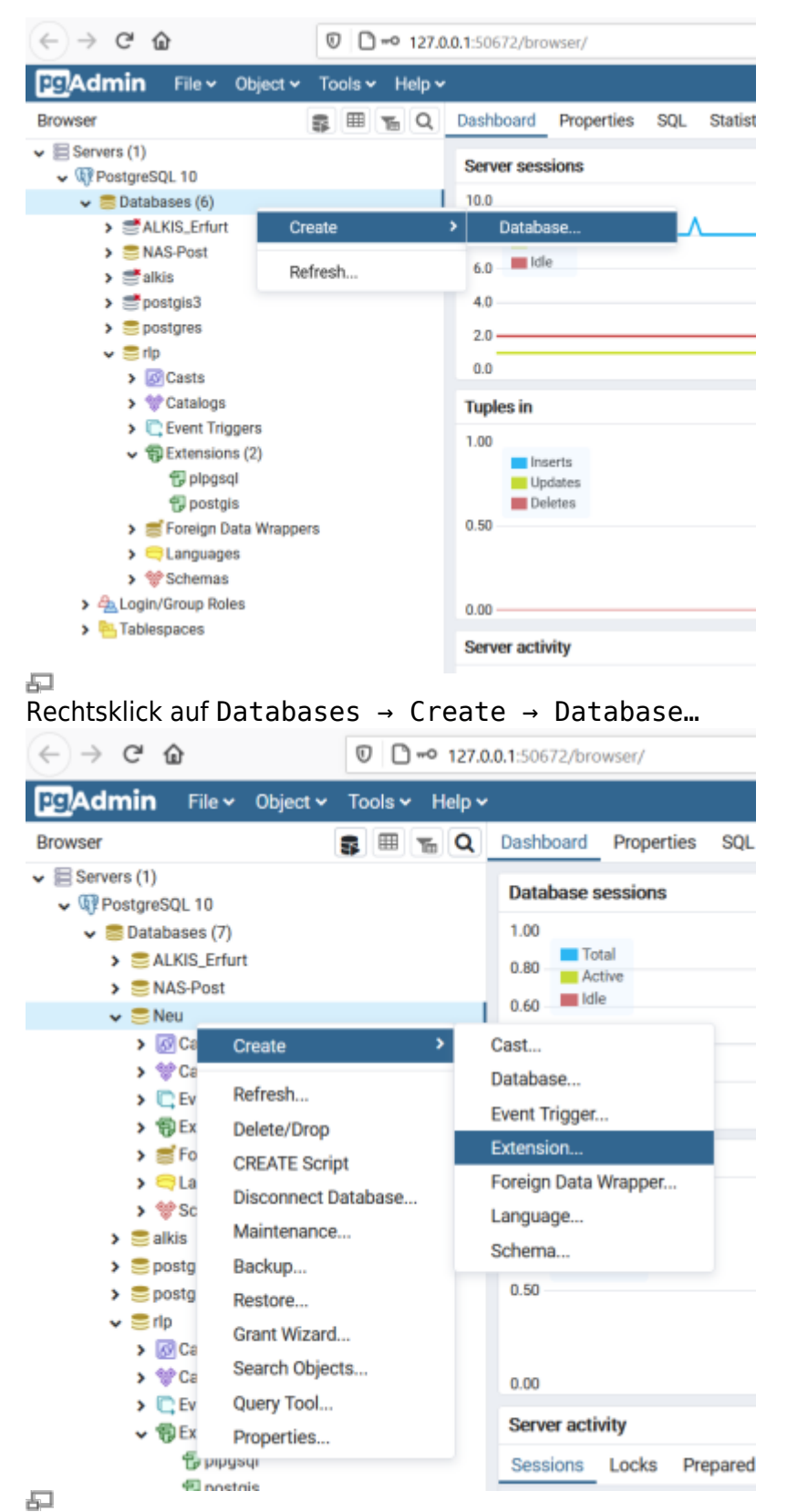

Rechtsklick auf die neue Datenbank Create → Extension…

1. PgAdmin4 öffnen (Windows Startmenü)

- 2. Leere Datenbank anlegen
- 3. Räumlich aktivieren (PostGIS Erweiterung hinzufügen)

# **3. ALKIS-Importer**

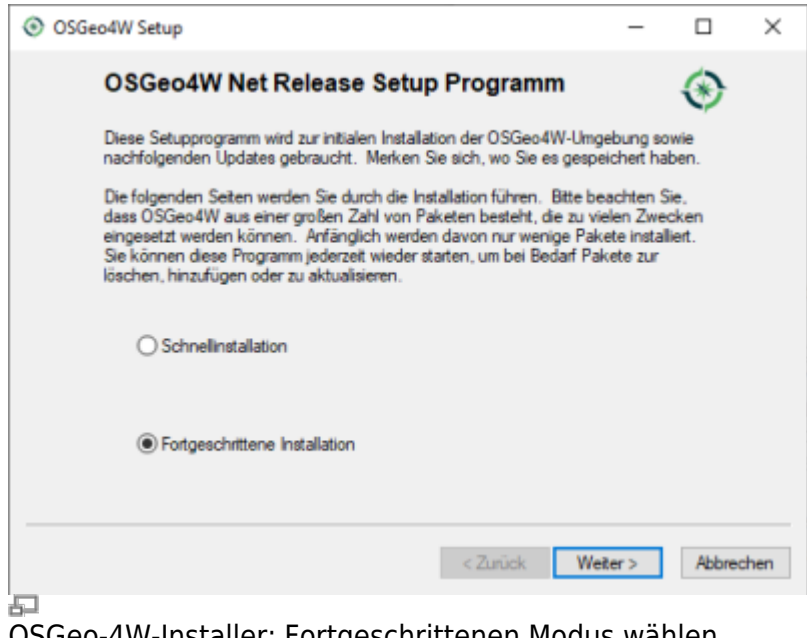

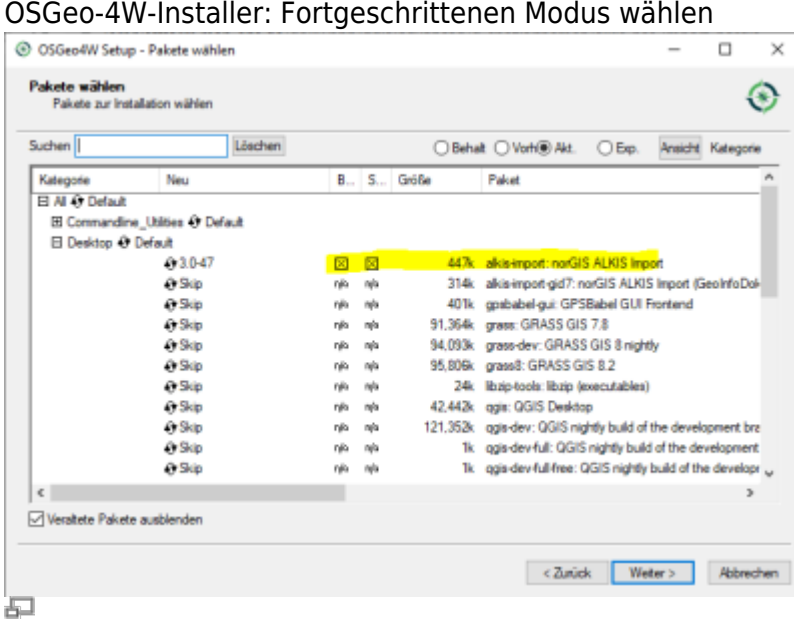

"alkis-import" zur Installation vormerken

- 1. Das Installations-Paket [OSGeo4W](https://download.osgeo.org/osgeo4w/v2/osgeo4w-setup.exe) (OpenSource-GIS für Windows) downloaden und im fortgeschrittenen Modus installieren
- 2. Der Installationsroutine folgen (die Voreinstellungen sind okay)
- 3. Im Abschnitt Pakete wählen den norGIS ALKIS Import zur Installation vormerken (siehe Screenshot). Der Rest kann bleiben wie er ist.
- 4. NorBit NAS-Importer starten
- 5. Verbindung zur PostGIS-Datenbank aus dem ersten Schritt einrichten
- 6. NAS-xml('s) zum Import auswählen und Import starten

Last<br>update: update:<br>2023/06/23 qgis:advanced:d\_spezialthemen:alkis-nas-import-norgis https://lernplattform.map-site.de/doku.php/qgis/advanced/d\_spezialthemen/alkis-nas-import-norgis?rev=1687501601<br>2023/06/23 08:26

## **4. NorGIS ALKIS für QGIS (https://www.norbit.de/75/)**

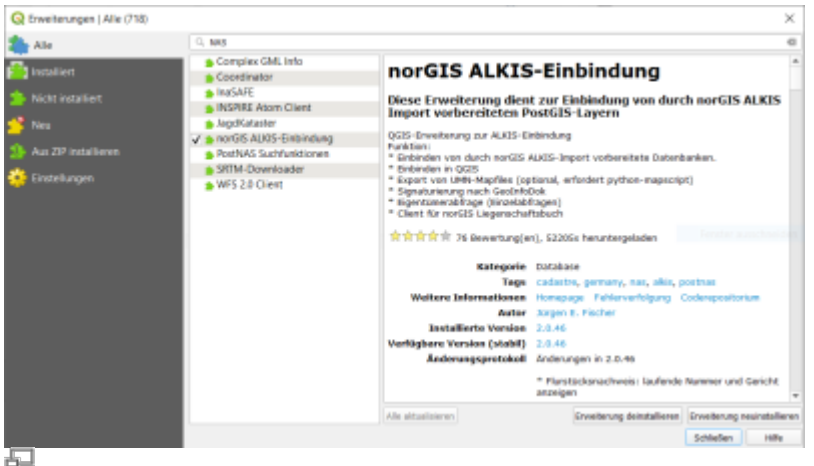

- 1. In QGIS die Erweiterung norGIS ALKIS-Einbindung installieren
- 2. Unter Datenbank → ALKIS → Einstellungen die PostGIS-Datenbankadresse aus Schritt 2 eintragen
- 3. Unter Datenbank → Layer einbinden werden die ALKIS-Daten in QGIS geladen und visualisiert

#### **5. NAS-Datei in Datenbank importieren**

| Date doctor-basic as  |                                |                                                                                                    |                                                                                                    | Importencielungen                                                                    |                          |                              |
|-----------------------|--------------------------------|----------------------------------------------------------------------------------------------------|----------------------------------------------------------------------------------------------------|--------------------------------------------------------------------------------------|--------------------------|------------------------------|
| Television            |                                | Benutzersame                                                                                         | postgres                                                                                                    | Caterbestand (res)anlegen Distenbestand leeren (Chistone Kilmen) Quitterung erzeugen |                          |                              |
| most                  | localhost                      | Raškort                                                                                              | ******                                                                                                    | Keandratensystem                                                                     | <b>UTREESY</b>           |                              |
| Port                  | 5432                           | ALIZS Schema                                                                                         | <b>Bublic</b>                                                                                                    | Fluratiotanumermoleratellung PRI Bruchstrich                                         |                          |                              |
| Datenbarkname   text  |                                | Eter-Schena                                                                                          |                                                                                                    | Palitiche Grenzen                                                                    | Alle Grenzen darstellen. |                              |
|                       |                                |                                                                                                    |                                                                                                    | Transaktionagriffe                                                                   | 20000                    |                              |
|                       |                                | PostGIS-Schema public                                                                                |                                                                                                    | Alle Snpartfilmier ignorieren   Protokolitabelle läschen   CDPY nutzen               |                          | Duplicate ignorieren         |
| Datellate             |                                |                                                                                                    |                                                                                                    |                                                                                      |                          |                              |
|                       |                                |                                                                                                    |                                                                                                    |                                                                                      |                          |                              |
|                       |                                | Hälchen bei Dateien seizen bei denen Ingeriffehler igrariert werden sollen.                          | Datei hiroufligen Verzeichnis hiroufligen Gesaltite entfernen Alle wählen                                                                                         |                                                                                      |                          | Liste speichers  Liste laden |
| 2823-06-20712122-02 > | 3823-06-20713(22)02 > BeatEnde | Buchdates.                                                                                           | 2023-06-20712:22:01 postprocessing.d04 nas2alb07 stellen.sql suspečintt.<br>2023-06-20T12:22r02 postprocessing.dV4 postnas-beytables.sql euspeführt.<br>  Annehli | 4541                                                                                 |                          |                              |
|                       |                                | 2023-06-20712:22:02 > BeatEnde chne Eigentümenert<br>2025-06-20712:22-02 > Beatlinde chne Eigentümer |                                                                                                    | 64<br>0.1                                                                            |                          |                              |

Das bereits gefüllte ALKIS-Import-Tool

Damit die Struktur der NAS-Datei, welche ein vereinfachtes Abbild der ursprünglichen Datenbank darstellt mit ordentlich mit allen Abhänigkeiten importiert werden kann, benötigen wir der ALKIS-Importer aus Schritt 3.

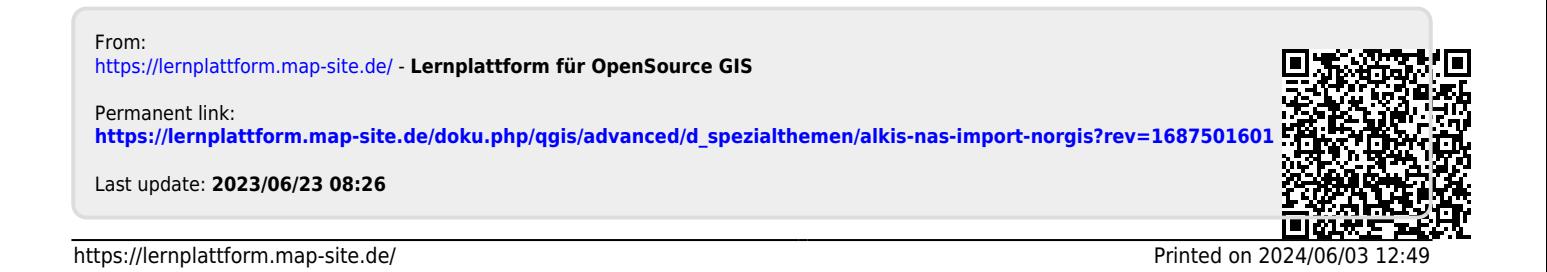